# **How to Populate Grid column value automatically without Page submitting**

**Prepared by :**

**M. Kamal Hossain**

**Emaill : dbhossain@yahoo.com**

**Solution :**

**At the first stage let's we take a look how our complete solution will look like.**

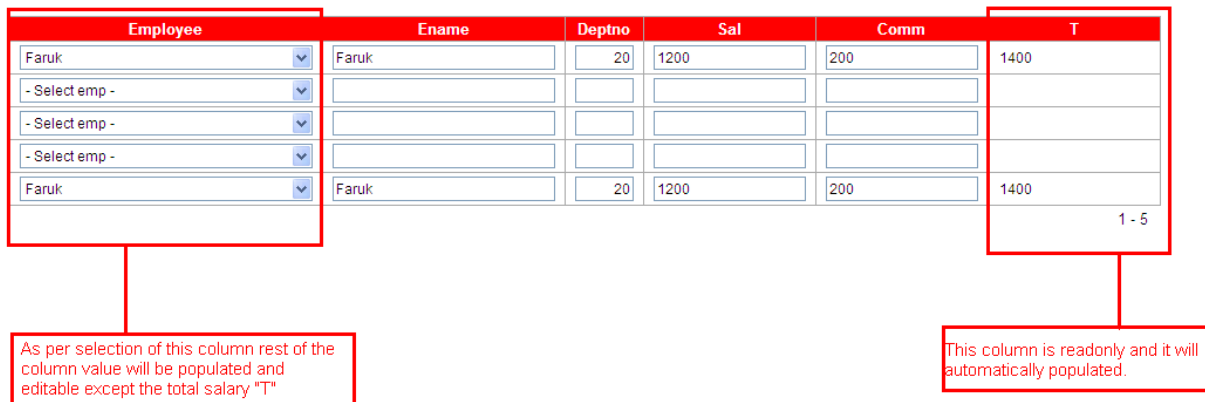

**Fig : 1 Displaying the Final Stage**

**Now lets we proceed step by step how to do that**

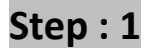

**You have to create two Application Items. Now below showing how to create Application Items.**

Go to Shared components > Application Items : Click Application Items as shown in the Fig-2 below

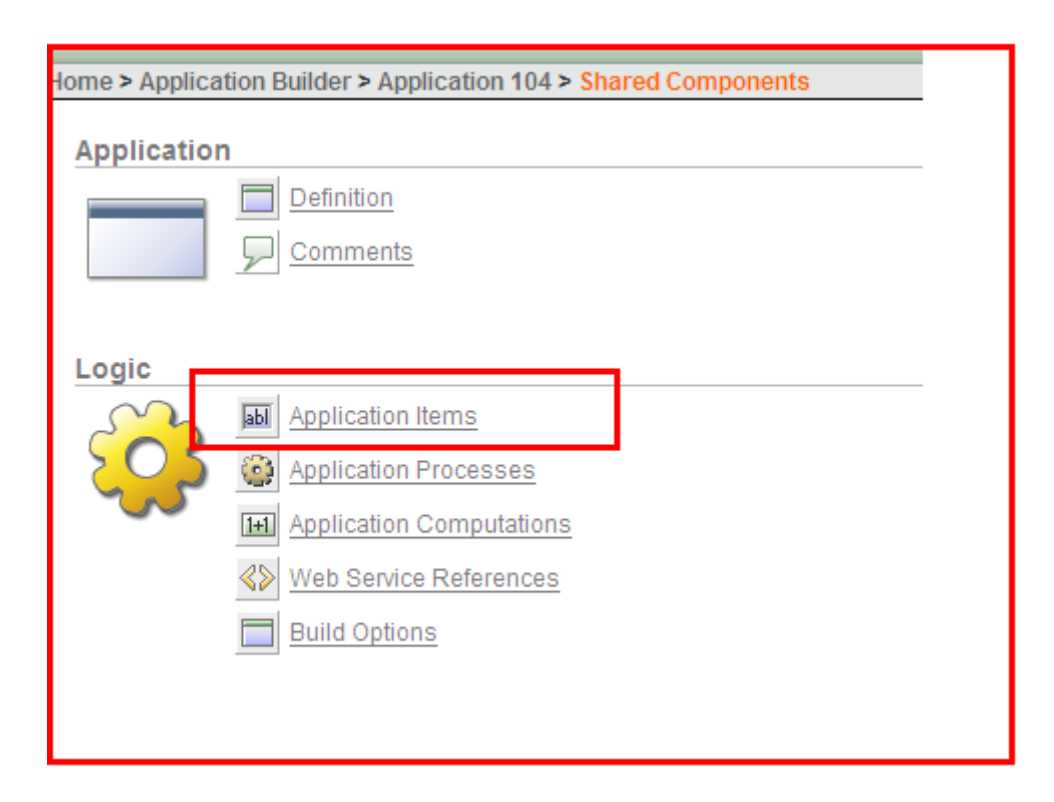

**Fig : 2 Application Items creating** 

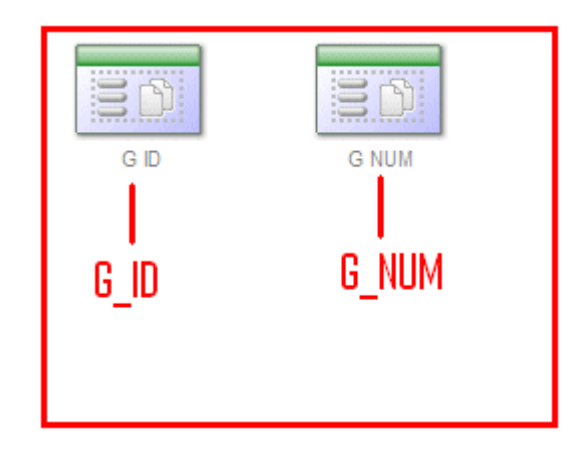

**Now Create Two appication items Named : G\_ID and G\_NUM**

**Fig : 3 Application Item List**

# **Step : 2**

**Create a SQL Report as shown in Fig : 4 and the Query source below :**

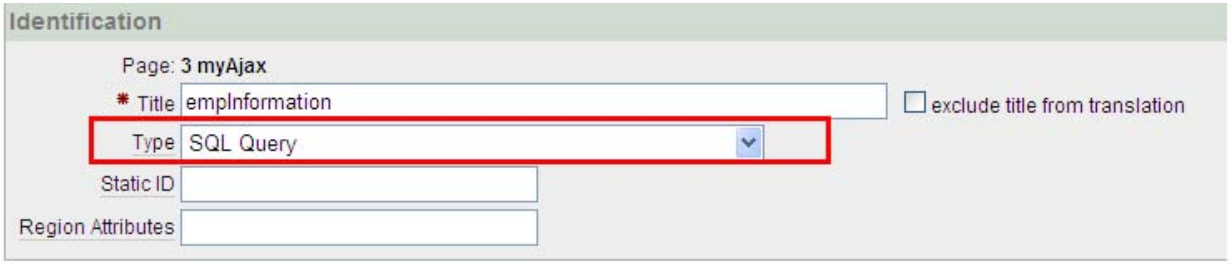

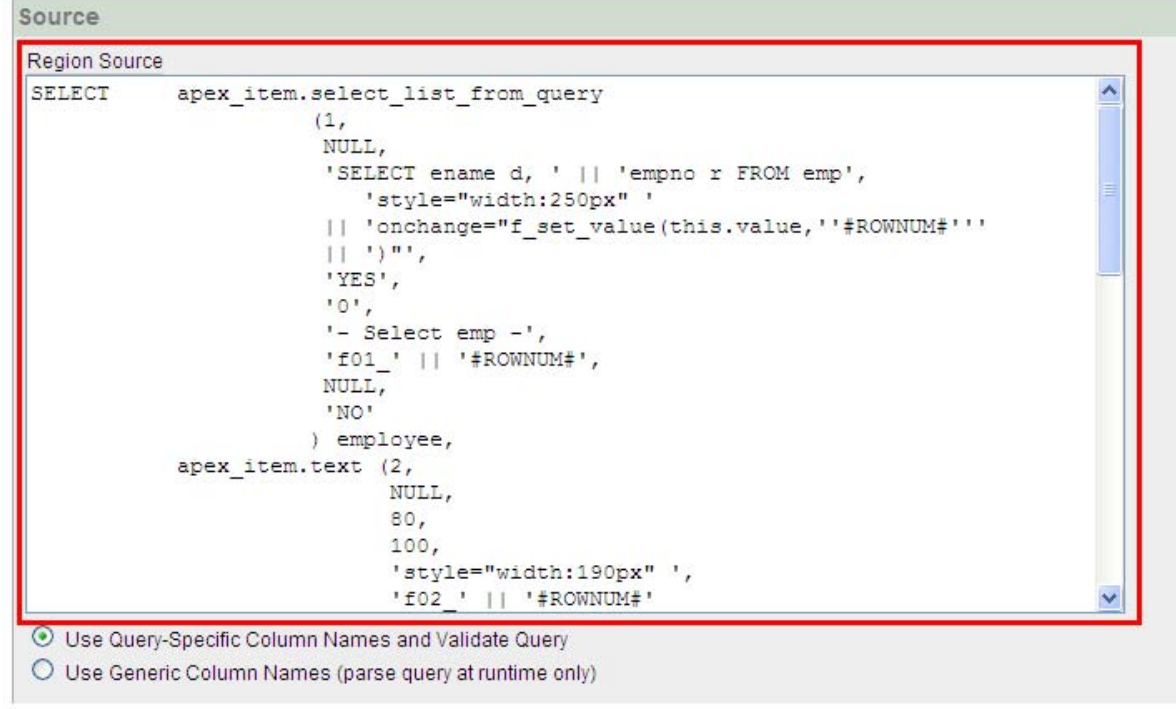

### **Fig: 4 Showing SQL Report**

**SQL Query Source:**

**‐‐‐‐‐‐‐‐‐‐‐‐‐‐‐‐‐‐‐‐‐‐‐‐‐‐‐‐‐‐‐‐‐‐‐‐‐‐‐‐‐‐‐‐‐‐‐‐‐‐‐‐‐‐‐‐‐‐‐‐‐‐‐‐‐‐‐‐‐‐‐‐‐‐‐‐‐‐‐‐‐‐‐‐‐‐‐‐‐‐‐‐‐‐‐‐‐‐‐‐‐‐‐‐‐‐‐‐‐‐‐‐‐‐‐‐‐‐‐‐‐‐‐‐‐‐‐‐‐‐‐‐‐‐‐‐‐‐‐‐‐‐‐‐‐‐‐‐‐‐‐‐** 

**SELECT apex\_item.select\_list\_from\_query**

 **(1,**

 **NULL,**

 **'SELECT ename d, ' || 'empno r FROM emp',**

 **'style="width:120px" '**

 **|| 'onchange="f\_set\_value(this.value,''#ROWNUM#'''**

 **|| ')"',**

 **'YES',**

 **'0',**

 **'‐ Select emp ‐',**

 **'f01\_' || '#ROWNUM#',**

 **NULL,**

 **'NO'**

 **) employee,**

 **apex\_item.text (2,**

 **NULL,**

 **80,**

 **100,**

 **'style="width:100px" ',**

 **'f02\_' || '#ROWNUM#'**

 **) ename,**

 **apex\_item.text (3,**

 **NULL,**

 **80,**

 **100,**

 **'style="width:50px;text‐align:right" ',**

 **'f03\_' || '#ROWNUM#'**

 **) deptno,**

 **apex\_item.text (4,**

 **NULL,**

 **80,**

```
                           100,
```
 **'style="width:130px" ',**

 **'f04\_' || '#ROWNUM#'**

 **) sal,**

 **apex\_item.text (5,**

 **NULL,**

 **80,**

 **100,**

 **'style="width:130px" ',**

 **'f05\_' || '#ROWNUM#'**

 **) comm,**

 **apex\_item.text (6,**

 **NULL,**

 **80,**

 **100,**

 **'style="width:130px;border:none;background:none;" '**

 **||'readonly="readonly"',**

 **'f06\_' || '#ROWNUM#'**

 **) t**

 **FROM emp**

Note: you can directly copy the above Query Text and paste into your SQL Query source of the Report.

# **Step : 3**

**You have to create an Application Process: Go to Shared Components > Application Processes.**

#### **Create a process Named : returnAjax as shown in Fig : 5**

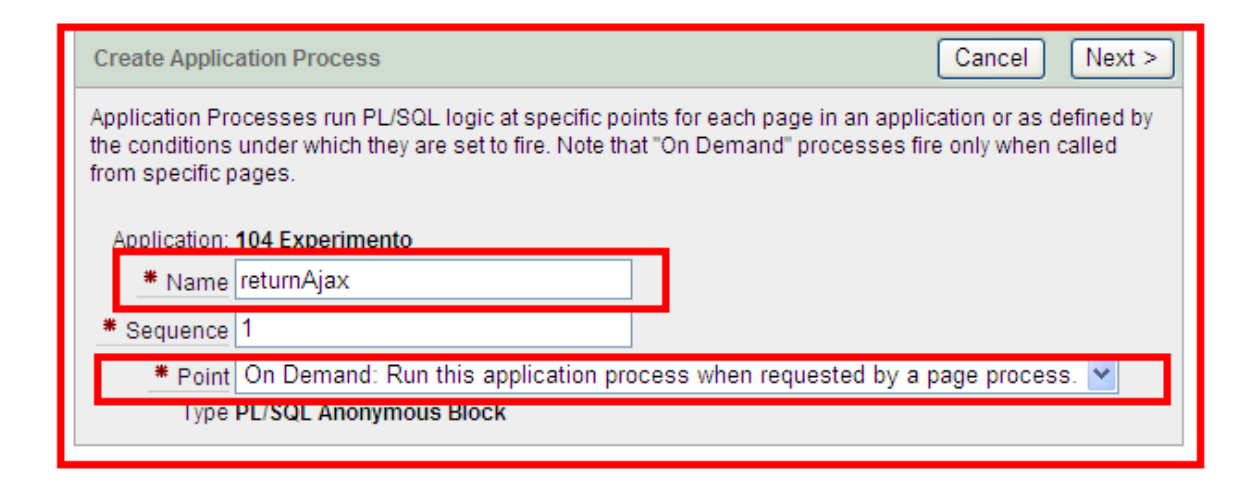

**Fig: 5 showing How to create an Application Process named: returnAjax**

**Now type the Process Text in the Source as shown in Fig : 6 and Source Text below :**

```
Source
 * Process Text
 DECLARE
                                                                                                                         ㅅ
    v_ename emp.ename$TYPE;<br>v_deptno emp.deptno$TYPE;<br>v_sal emp.sal$TYPE;<br>v_comm emp.comm$TYPE;<br>v_total number;
     CURSOR cur c
     IS.
         SELECT ename, deptno, sal, nvl (comm, 0) comm, (nvl (sal, 0) +nvl (comm, 0)) t
            FROM emp
           WHERE empno = :G ID;
 BEGIN
     FOR c IN cur_c
     LOOP
          v ename := c. ename;
```
**Fig : 6 Showing Source Text of the Process named " returnAjax"**

**Source Text :**

#### **DECLARE**

 **v\_ename emp.ename%TYPE; v\_deptno emp.deptno%TYPE; v\_sal emp.sal%TYPE; v\_comm emp.comm%TYPE;**

 **v\_total number;**

#### **CURSOR cur\_c**

#### **IS**

 **SELECT ename,deptno,sal,nvl(comm,0) comm,(nvl(sal,0)+nvl(comm,0)) t**

**‐‐‐‐‐‐‐‐‐‐‐‐‐‐‐‐‐‐‐‐‐‐‐‐‐‐‐‐‐‐‐‐‐‐‐‐‐‐‐‐‐‐‐‐‐‐‐‐‐‐‐‐‐‐‐‐‐‐‐‐‐‐‐‐‐‐‐‐‐‐‐‐‐‐‐‐‐‐‐‐‐‐‐‐‐‐‐‐‐‐‐‐‐‐‐‐‐‐‐‐‐‐‐‐‐‐‐‐‐‐‐‐‐‐‐‐‐‐‐‐‐‐‐‐‐‐‐‐‐‐‐‐‐‐‐‐‐‐‐‐‐‐‐‐‐‐‐‐‐‐‐‐** 

 **FROM emp**

 **WHERE empno = :G\_ID;**

#### **BEGIN**

 **FOR c IN cur\_c**

#### **LOOP**

 **v\_ename := c.ename;**

 **v\_deptno := c.deptno;**

 **v\_sal := c.sal;**

 **v\_comm := c.comm;**

#### **v\_total := c.t;**

#### **END LOOP;**

 **OWA\_UTIL.mime\_header ('text/xml', FALSE);**

```
   HTP.p ('Cache‐Control: no‐cache');
   HTP.p ('Pragma: no‐cache');
   OWA_UTIL.http_header_close;
   HTP.prn ('<body>');
   HTP.prn ('<desc>this xml genericly sets multiple items</desc>');
   HTP.prn ('<item id="f02_' || :G_NUM || '">' || v_ename || '</item>');
   HTP.prn ('<item id="f03_' || :G_NUM || '">' || v_deptno || '</item>');
   HTP.prn ('<item id="f04_' || :G_NUM || '">' || v_sal || '</item>');
   HTP.prn ('<item id="f05_' || :G_NUM || '">' || v_comm || '</item>');
   HTP.prn ('<item id="f06_' || :G_NUM || '">' || v_total || '</item>');
```

```
   HTP.prn ('</body>');
```
**END;**

**Note: you can copy the text above and paste into the Source Text body**

# **Step : 4**

**Create a JavaScript in your application page. Your page > HTML header** 

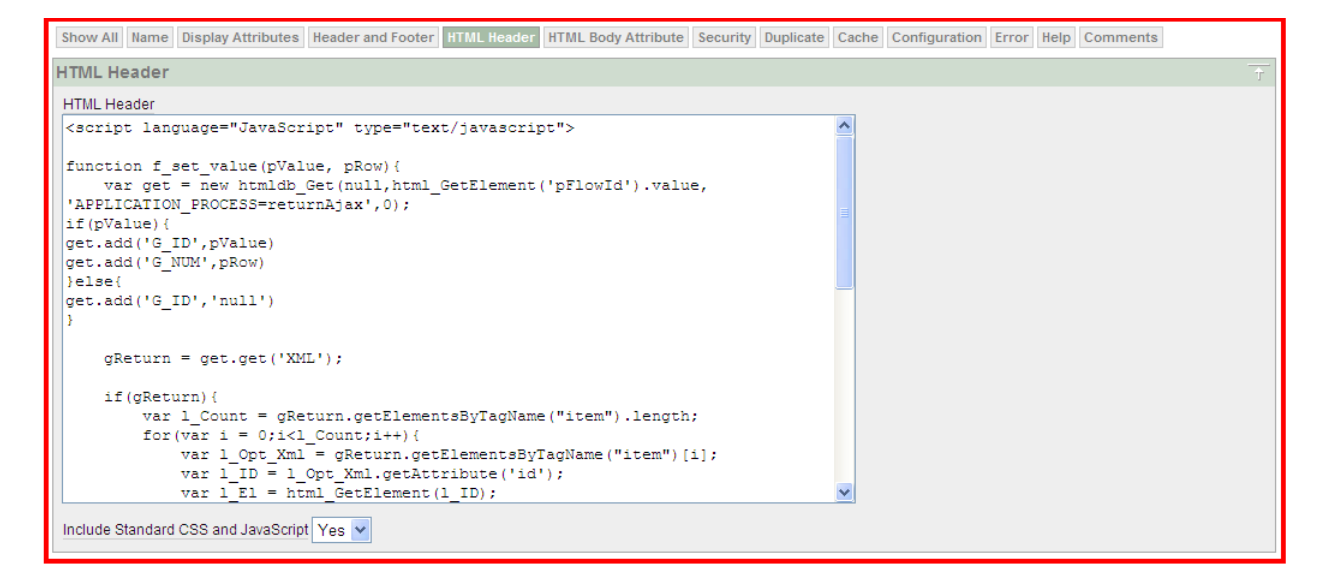

**Fig: 7 Showing JavaScript Code in the Page HTML header**

# **JavaScript Source:**

**<script language="JavaScript" type="text/javascript">**

**function f\_set\_value(pValue, pRow){**

 **var get = new htmldb\_Get(null,html\_GetElement('pFlowId').value,**

**'APPLICATION\_PROCESS=returnAjax',0);**

**if(pValue){**

**get.add('G\_ID',pValue)**

**get.add('G\_NUM',pRow)**

**}else{**

**get.add('G\_ID','null')**

```
}
```
 **gReturn = get.get('XML');**

## **if(gReturn){**

 **var l\_Count = gReturn.getElementsByTagName("item").length;**

```
        for(var i = 0;i<l_Count;i++){
```
 **var l\_Opt\_Xml = gReturn.getElementsByTagName("item")[i];**

```
            var l_ID = l_Opt_Xml.getAttribute('id');
```

```
            var l_El = html_GetElement(l_ID);
```

```
            if(l_Opt_Xml.firstChild){
```
 **var l\_Value = l\_Opt\_Xml.firstChild.nodeValue;**

#### **}else{**

```
                var l_Value = '';
```
# **}**

## **if(l\_El){**

```
                if(l_El.tagName == 'INPUT'){
```

```
                    l_El.value = l_Value;
```

```
                }else if(l_El.tagName == 'SPAN' && l_El.className == 'grabber'){
```

```
                    l_El.parentNode.innerHTML = l_Value;
```

```
                    l_El.parentNode.id = l_ID;
```
## **}else{**

```
                    l_El.innerHTML = l_Value;
```

```
                }
                                 }
                       }
           }
          get = null;
}
```
**</script>**

**Note: you can directly copy the above JavaScript Code and Paste into the HTML header.**

Now you can run your application pages and Change the Employee from the Grid and you will notice rest of the **column information coming automation as per selection without submitting / Refreshing Page.**

**Table Structure:**

**For above example below is the table definition**

```
CREATE TABLE "EMP" 
    ( "EMPNO" NUMBER(10,0), 
         "ENAME" VARCHAR2(40), 
         "DEPTNO" NUMBER(2,0), 
         "SAL" NUMBER(10,2), 
         "COMM" NUMBER(10,2) 
    )
```
**Below is the data :**

**7369,Kamal,10,12000,1200**

**4562,Faruk,20,1200,200**

**8942,Saiful,10,3200,100**

**8941,Mamun,10,2500,1200**

**7125,Nazrul,20,2500,200**

**\*\* End \*\***

**Thank you**